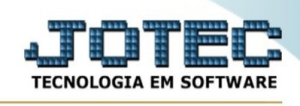

## **- Relatório / Impressora**

Para entrar na tela impressora:

- Abrir menu **Relatório** na tela principal.
- Clicar no item **Impressora.**
- Aparecerá a tela:

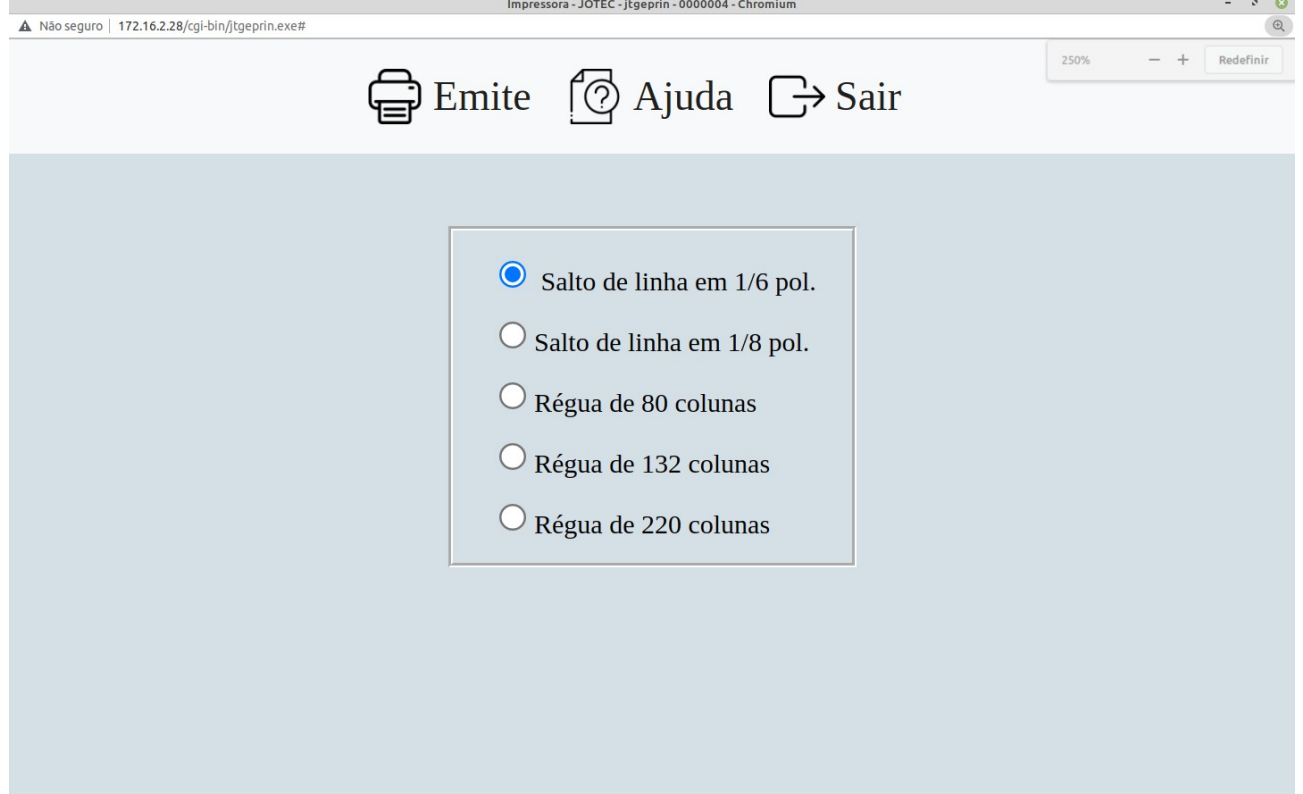

## **Ícones e teclas de atalho da tela :**

Clicar  $\blacksquare$  ou pressionar Shift+F2 para efetuar a impressão do relatório.

Clicar  $\frac{1}{2}$  ou pressionar Shift+F3 ou Esc = Fim.

Clicar **P** para consultar o manual desta tela.

## **Salto de linha em**

**1/6 po. :** Ao selecionar esta opção, será enviado um comando para a impressora e será realizado um salto de linha em 1/6 de polegada. Para efetuar o salto de 1/6, seguir esta ordem:

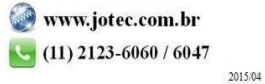

You www.youtube.com/jotecsistemaweb

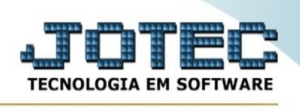

- Selecionar a opção "Salto de linha em 1/6 de pol.";

- Clicar no ícone "Emite" localizado no menu flutuante no topo da tela;

- Selecionar a impressora desejada na tela de parâmetros de impressão;

- Selecionar umas das opções "Carácter normal (para impressoras matriciais e laser)" ou " Carácter reduzida (apenas para impressoras matriciais)";

-Clicar no ícone "Emite" ou pressionar Shift+F2, e a função do salto será enviada para a impressora matricial selecionada.

## **Salto de linha em**

**1/8 pol. :** Ao selecionar esta opção, será enviado um comando para a impressora e será realizado um salto de linha em 1/8 de polegada. Para efetuar o salto de 1/8, seguir esta ordem:

- Selecionar a opção "Salto de linha em 1/8 de pol.";
- Clicar no ícone "Emite" localizado no menu flutuante no topo da tela;

- Selecionar a impressora desejada na tela de parâmetros de impressão;

- Selecionar umas das opções "Carácter normal (para impressoras matriciais e laser)" ou " Carácter reduzida (apenas para impressoras matriciais)";

-Clicar no ícone "Emite" ou pressionar Shift+F2, e a função do salto será enviada para a impressora matricial selecionada.

**Régua de 80 colunas :** Ao selecionar esta opção, será impresso uma régua no padrão de 80 colunas para que possa ser usada na tabulação de formulários. Para efetuar a impressão da régua no padrão de 80 colunas, seguir esta ordem:

- Selecionar a opção "Régua de 80 colunas";

- Clicar no ícone "Emite" localizado no menu flutuante no topo da tela;
- Selecionar a impressora desejada na tela de seleção de parâmetros de impressão;

- Selecionar uma das opções encontradas na tela de seleção de parâmetros de impressão;

- Clicar no ícone "Emite" localizado no menu flutuante da tela;

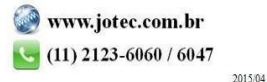

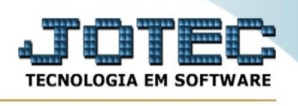

**Régua de 132 colunas :** Ao selecionar esta opção, será impresso uma régua no padrão de 132 colunas para que possa ser usada na tabulação de formulários. Para efetuar a impressão da régua no padrão de 132 colunas, seguir esta ordem:

- Selecionar a opção "Régua de 132 colunas";

- Clicar no ícone "Emite" localizado no menu flutuante no topo da tela;
- Selecionar a impressora desejada na tela de seleção de parâmetros de impressão;

- Selecionar uma das opções encontradas na tela de seleção de parâmetros de impressão;

- Clicar no ícone "Emite" localizado no menu flutuante da tela;

**Régua de 220 colunas :** Ao selecionar esta opção, será impresso uma régua no padrão de 220 colunas para que possa ser usada na tabulação de formulários. Para efetuar a impressão da régua no padrão de 220 colunas, seguir esta ordem:

- Selecionar a opção "Régua de 220 colunas";
- Clicar no ícone "Emite" localizado no menu flutuante no topo da tela;
- Selecionar a impressora desejada na tela de seleção de parâmetros de impressão;

- Selecionar uma das opções encontradas na tela de seleção de parâmetros de impressão;

- Clicar no ícone "Emite" localizado no menu flutuante da tela;

Ao clicar no ícone **Emite,** será aberto a seguinte tela para selecionar o tipo de impressão :

Esta tela será exibida com a configuração de impressão padrão definida através do cadastro de usuários, localizado na tela de acesso ao sistema. Independente do padrão definido, será possível escolher o tipo de impressão e impressora desejada a ser usada na emissão do relatório.

**Tipo de impressão : Visualização (o browser assume o controle da impressão):** Selecionada esta opção o relatório será impresso na tela. Para imprimir deverá ser utilizado os recursos do browser.

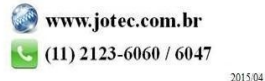

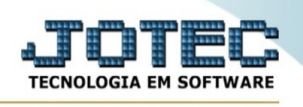

**Gráfica normal (apenas para impressoras não matriciais):** Selecionada esta opção o relatório será enviado diretamente para a impressora escolhida, sem visualização prévia no formato gráfico e próximo ao tamanho do caracter normal.

**Gráfica reduzida (apenas para impressoras não matriciais):** Selecionada esta opção o relatório será enviado diretamente para a impressora escolhida, sem visualização prévia no formato gráfico e próximo ao tamanho do caracter reduzido.

**Caracter normal (para impressoras matriciais e laser):** Selecionada esta opção o relatório será enviado diretamente para a impressora, sem visualização prévia no formato caracter e com tamanho padrão utilizando a impressão padrão da impressora matricial.

**Caracter reduzida (apenas para impressoras matriciais):** Selecionada esta opção o relatórios será enviado diretamente para a impressora, sem visualização prévia no formato caracter e com tamanho reduzido utilizando a impressão padrão da impressora matricial.

**Selecione a impressora desejada:** Este campo será sempre exibido com a impressora padrão pré-definida no cadastro de usuários, localizada na tela de acesso ao sistema. Será possível a seleção de outras impressoras cadastradas através deste campo.

**Imprime em modo paisagem:** Selecionada esta opção, imprimirá em modo paisagem, desmarcada, imprimirá no modo retrato.

Após selecionar o tipo e impressora desejada, ou simplesmente confirmar a impressão com o padrão pré-definido no cadastro de usuários o relatório será visualizado ou enviado para impressora de acordo com a seleção escolhida.

Baixa arquivo texto Ao clicar neste botão, o usuário terá a opção de salvar o arquivo em uma pasta/diretorio de sua escolha. Abaixo mostraremos como será exibida a tela do arquivo texto gerado, conforme segue:

|

Na tela acima o usuário deverá clicar no item do menu "Arquivo" e após em "Salvar como", onde será exibida outra tela em que o usuário poderá selecionar a pasta para salvar o arquivo, conforme abaixo.

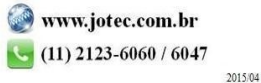